# **3. Titorial básico de Microsoft Teams**

- [¿Que é Teams en Office 365?](#page-0-0)
- $\bullet$ [Como descargar o cliente de escritorio?](#page-0-1)
- [En que plataformas funciona?](#page-0-2)
- [Que fai Microsoft Teams?](#page-0-3)
- [Menú esquerdo e as súas opción](#page-1-0)
- [Buscar a un usuario e abrir un chat](#page-2-0)
- [Crear un chat con múltiples usuarios](#page-2-1)
- [Botóns dentro dun chat](#page-2-2)
- [Compartir a pantalla sen chamada](#page-3-0)
- [Compartir pantalla nunha chamada e ceder control](#page-3-1)
- [Botóns na dereita nunha chamada](#page-4-0)
- [Configurar auriculares nunha chamada](#page-5-0)
- [Recibir correo na canle dun equipo](#page-5-1)
- [NOTAS importantes de emprego...](#page-7-0)

# <span id="page-0-0"></span>¿Que é Teams en Office 365?

Microsoft Teams é o espazo de traballo baseado en chat de Office 365. Microsoft Teams reúne a persoas, conversas e contidos, xunto coas ferramentas que necesitan os equipos, para que poidan colaborar da maneira máis sinxela e produtiva.

## <span id="page-0-1"></span>Como descargar o cliente de escritorio?

- 1. Acceda a [https://portal.office.com](https://portal.office.com/) e indique o seu usuario no dominio @uvigo.gal (usuario@uvigo.gal).
- 2. Autentíquese co seu login (na forma [usuario@uvigo.gal](mailto:usuario@uvigo.es)) na autenticación centralizada (SSO) da Universidade de Vigo.
- 3. Unha vez autenticado será redirixido ao panel principal de office, ahí deberá seleccionar "Teams".

Pode tamén descargalo dende: <https://teams.microsoft.com/downloads>

# <span id="page-0-2"></span>En que plataformas funciona?

Teams proprociona (en [https://teams.microsoft.com/downloads\)](https://teams.microsoft.com/downloads) clientes para:

- Windows
- MacOS
- Linux
- $\cdot$  iOS
- Android

Tamén se pode empregar dende o navegador Edge en Microsoft Windows.

# <span id="page-0-3"></span>Que fai Microsoft Teams?

Microsoft Teams baséase en grupos de Office 365 e permite a colaboración entre persoas dun mesmo equipo ao desenvolvemento dun proxecto concreto, compartindo recursos, e coa principal función da comunicación constante entre os membros do equipo.

Polo tanto, podemos dicir que Microsoft Teams é un chat no que poden traballar persoas dun mesmo equipo, compartindo entre elas os seus recursos. Algunhas das características que inclúe son:

- 1. Chamadas
- 2. Control remoto a través dunha chamada
- 3. Videochamadas
- 4. Compartir arquivos
- 5. Chats de múltiples usuarios

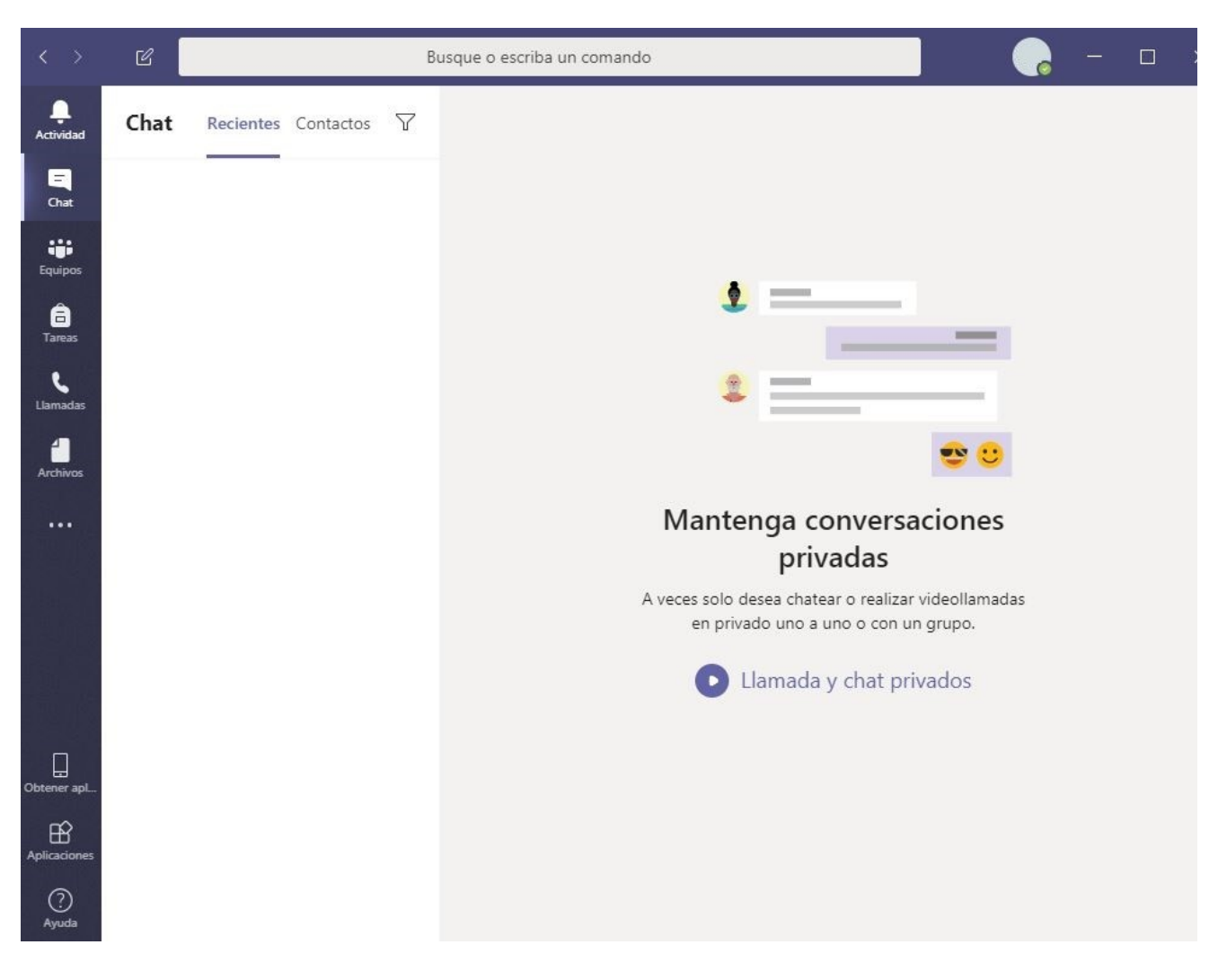

<span id="page-1-0"></span>Menú esquerdo e as súas opción

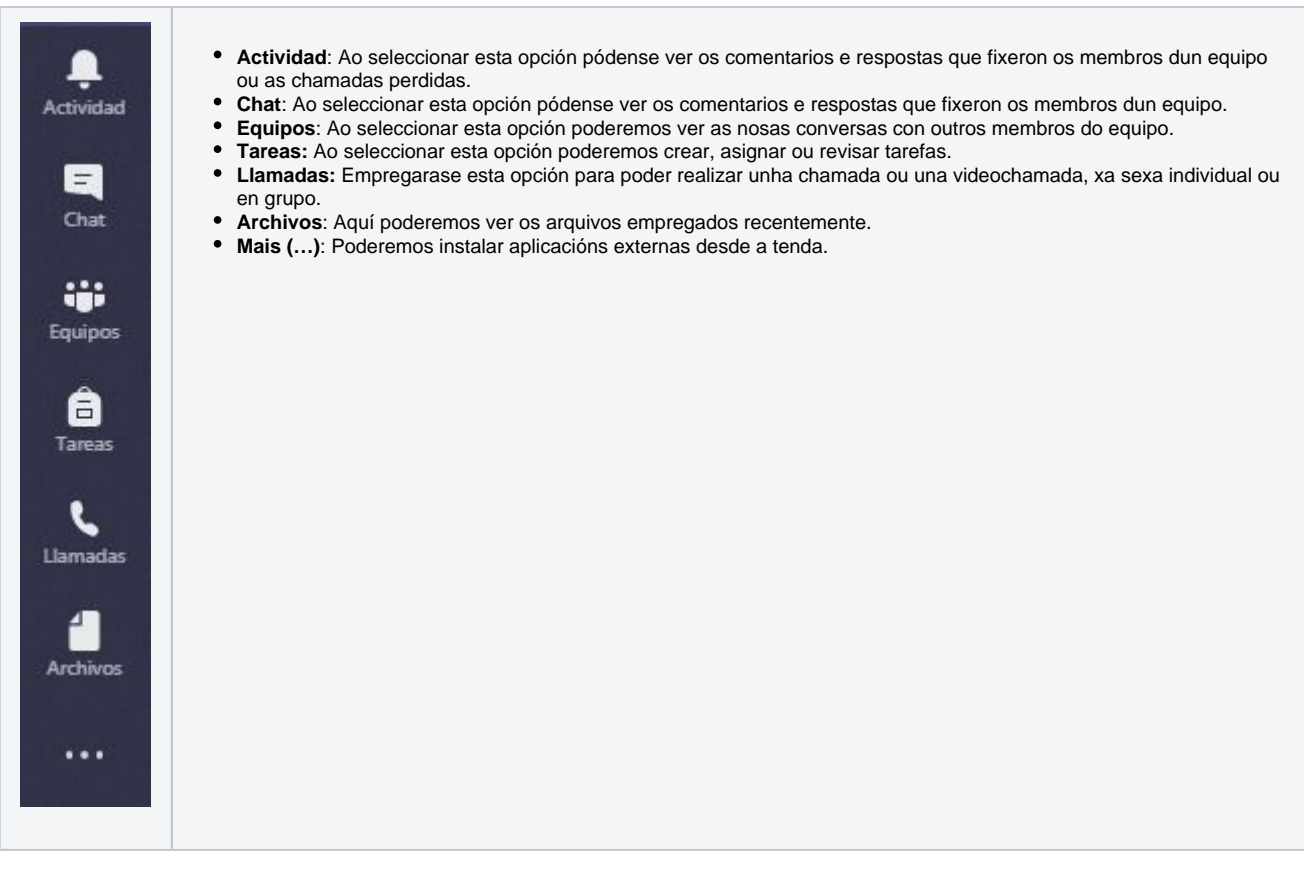

#### <span id="page-2-0"></span>Buscar a un usuario e abrir un chat

Na parte superior escribiremos o nome ou enderezo de correo electrónico (@uvigo.gal ou @alumnado.uvigo.gal) do membro do equipo co que queiramos manter unha conversa.

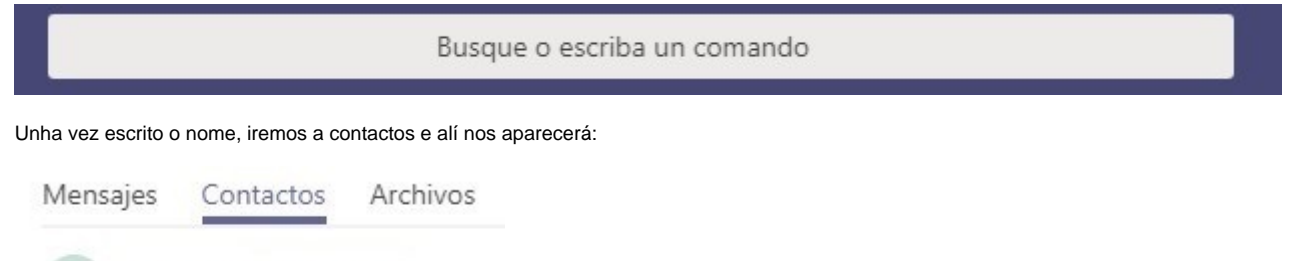

# Damián Rodrigueiro

 Se é un usuario externo a UVIGO (@usc.es ou @udc.es por exemplo), compre que indique o enderezo de correo completo para buscalo, non permite a búsqueda por nome.

#### <span id="page-2-1"></span>Crear un chat con múltiples usuarios

Na parte superior esquerda, faremos clic na opción "crear nuevo chat", coa que poderemos crear un novo chat con varios membros do equipo.

A continuación, engadiremos un nome para o novo chat e incluiremos os membros que queiramos que integren ese novo chat.

Nombre de grupo:

<span id="page-2-2"></span>Para: Comience a escribir un nombre

# Botóns dentro dun chat

Na parte superior dereita dun chat, poderemos atopar catro botón:

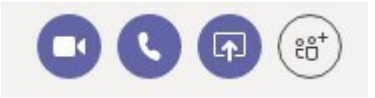

- Videochamada
- Chamada de audio
- Compartir a pantalla
- Agregar persoas

**Suxerencia**: dentro dunha chamada de audio tamén pode facerse unha videochamada. A opción de "agregar personas" engade usuarios ao chat do usuario co que teñamos a conversa.

## <span id="page-3-0"></span>Compartir a pantalla sen chamada

Para compartir a pantalla non é preciso realizar unha chamada. Simplemente premeremos no botón "Compartir pantalla" dentro dun chat e elexiremos a pantalla que queiramos compartir:

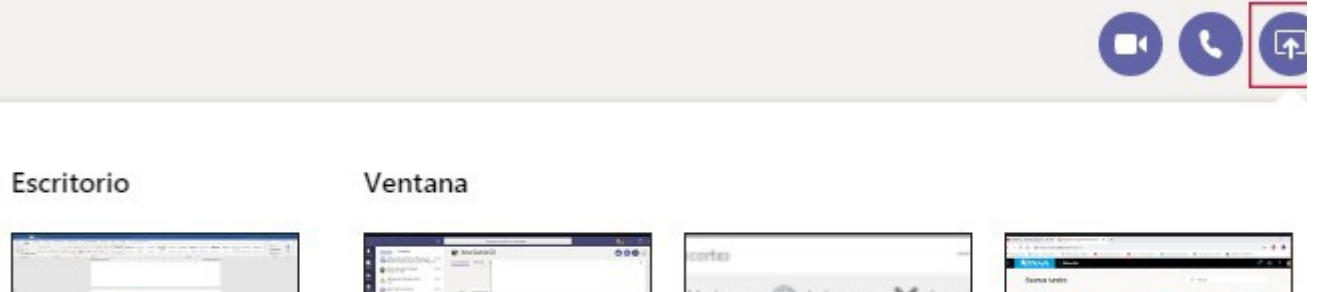

Pantalla 1

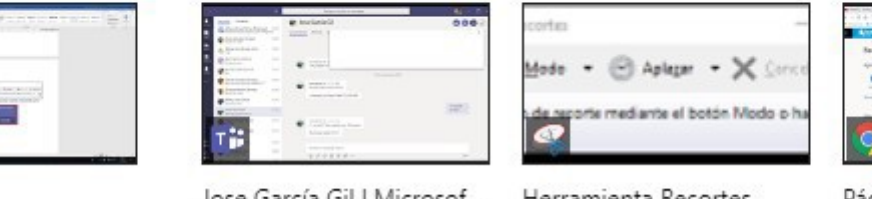

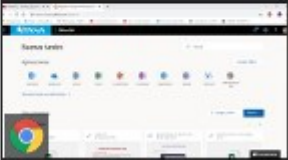

Jose García Gil | Microsof...

Herramienta Recortes

Página principal de Micro...

Ao outro membro do chat chegaralle a seguinte notificación. Ao aceptala, xa poderá ver a pantalla que lle comparten.

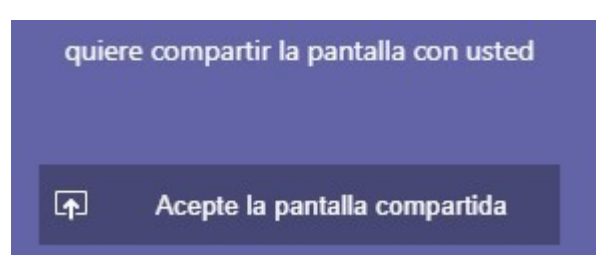

Unha vez teñamos compartida a pantalla teremos estes botóns. Non poderemos facer videochamada nin sonido, soamente poderemos colgar ou compartir outra pantalla diferente.

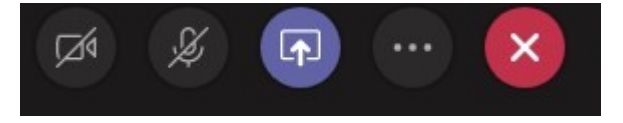

## <span id="page-3-1"></span>Compartir pantalla nunha chamada e ceder control

En Microsoft Teams, para poder compartir pantalla e falar ao mesmo tempo, haberá que realizar unha chamada. Unha vez realizada a chamada, na parte inferior aparecerán os seguintes botóns:

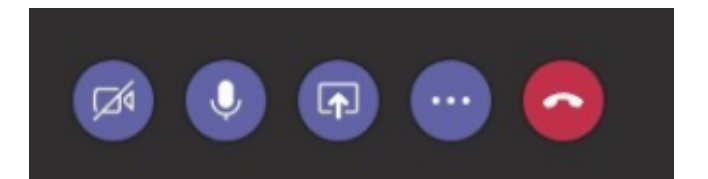

- Activar videochamada  $\bullet$
- $\bullet$ Activar ou desactivar micrófono
- Compartir pantalla  $\bullet$
- Mais opcións (…)  $\bullet$
- $\bullet$ Colgar a chamada

Para compartir pantalla faremos clic no botón central e seleccionaremos a pantalla que queiramos compartir, ben a través de escritorio ou ben a través das ventás que teñamos abertas.

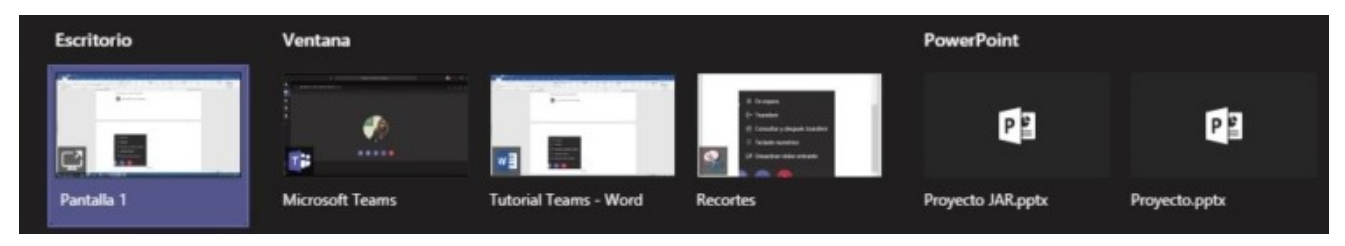

Para poder ceder o control a outro membro do chat, deberemos compartir **escritorio.**

Unha vez compartido, na parte superior aparecerá un rectángulo coa opción de ceder o control a calquera usuario da chamada. Cabe destacar que en todo momento poderemos quitar o control ou deter a presentación.

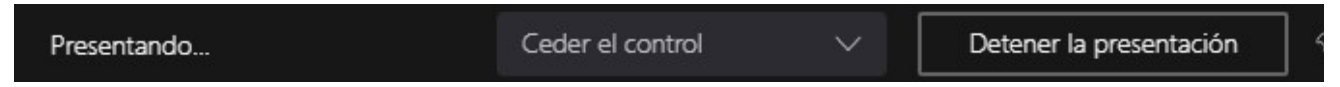

Ao premer o botón dos tres puntiños, aparecerán máis opcións:

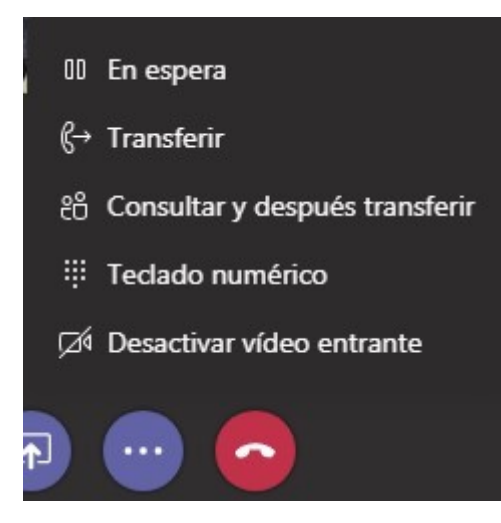

#### <span id="page-4-0"></span>Botóns na dereita nunha chamada

Unha vez realizada a chamada, na parte superior dereita atoparemos catro botón:

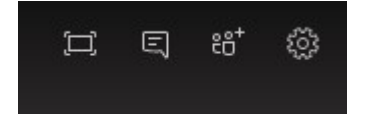

- Pantalla completa
- Abrir un chat na chamada
- Invitar a alguén

Configuración de audio e micrófono

Para invitar a outra persoa bastará con premer na opción e escribir o seu nome para agregala á chamada.

<span id="page-5-0"></span>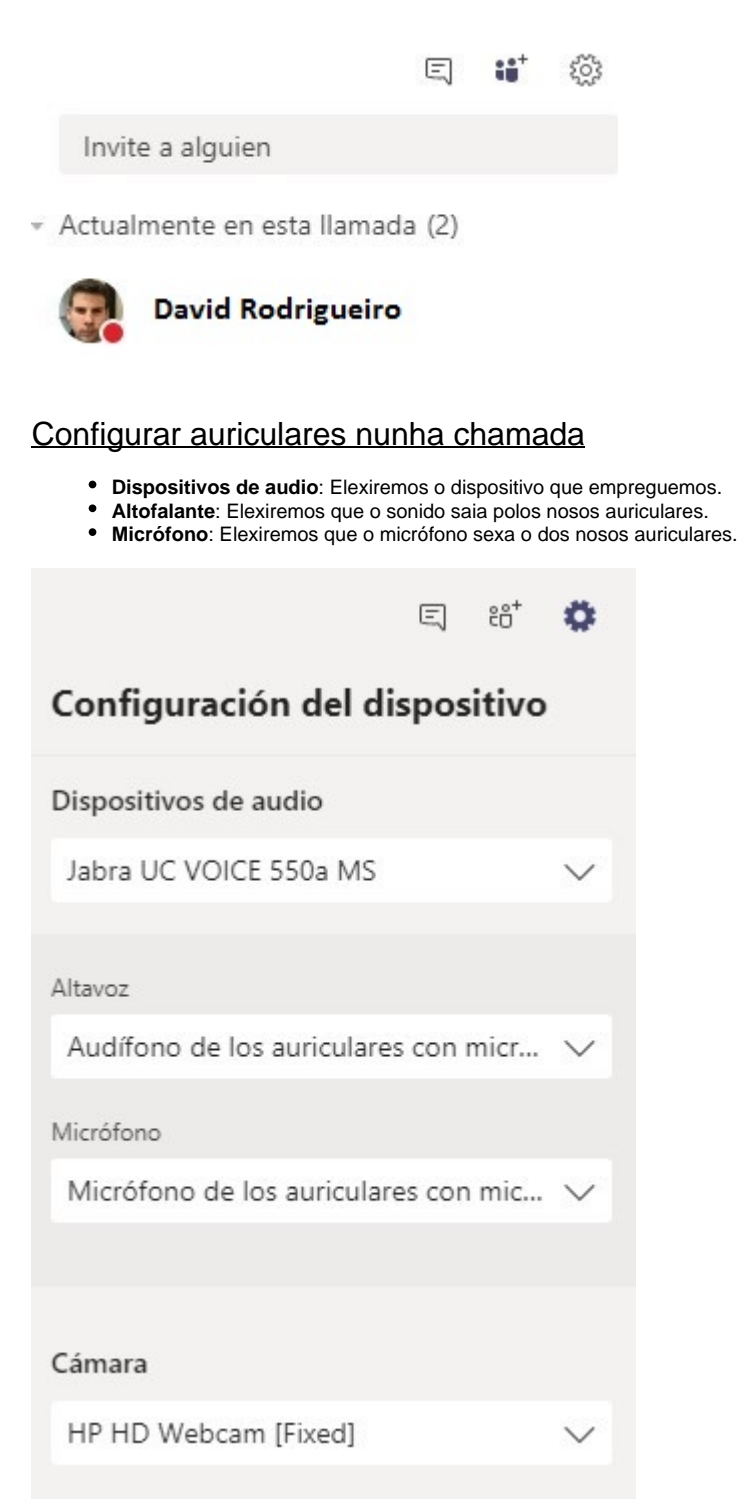

## <span id="page-5-1"></span>Recibir correo na canle dun equipo

Deberemos crear desde a canle do equipo unha conta de correo. Para iso haberá que ir dentro da canle a "Más opciones" e elexir "Obtener dirección de correo":

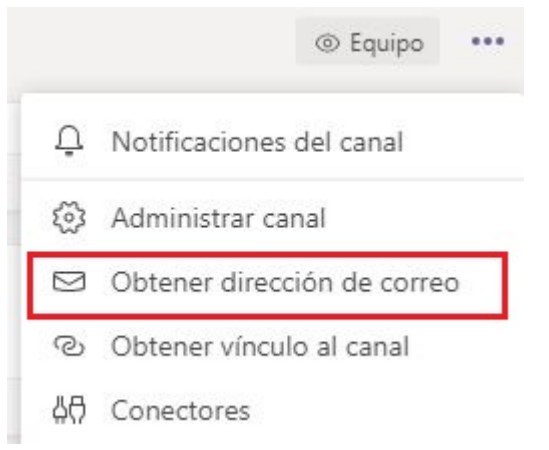

Apareceranos a seguinte información, na que se nos asignará una conta de correo electrónico:

# Obtener dirección de correo electrónico

Consulte configuración avanzada para ver más opciones.

General - Williams Allen Communication Center Communication Center Communication Center Communication <sup>面</sup> Quitar dirección de correo electrónico Cerrar Copiar

Premendo en "configuraciones avanzadas" poderemos elexir quenes, según desexemos, poderán remitir correos a ese enderezo, e finalizaremos o proceso con "Guardar":

# Obtener dirección de correo electrónico

Consulte configuración avanzada para ver más opciones.

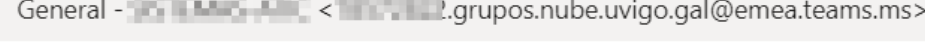

- <sup>面</sup> Quitar dirección de correo electrónico
- Cualquier persona puede enviar correos a esta dirección
- $\bigcirc$ Solo los miembros de este equipo
- Solo correo electrónico enviado desde estos dominios:  $\bigcirc$

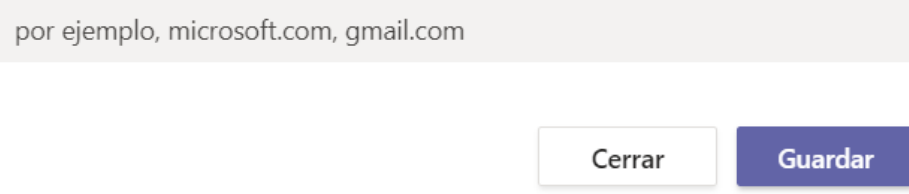

## <span id="page-7-0"></span>NOTAS importantes de emprego...

Deberemos sempre pechar a nosa sesión persoal ao rematar de usar o programa, e pechalo por completo. Deste xeito evitaremos posibles erros ao volver a relanzalo de novo.

Ás veces o programa pode quedar bloqueado por causa da expiración da sesión de cliente. Nestes casos é preciso pechar completamente o programa antes de reabrilo para poder seguir empregándoo.